# Solving: Sage 50, Remote Data Access Error

Justin Cosgrove Customer Support Trainer 06/04/2014

#### **PURPOSE**

The purpose of this guide is to walk you through the steps to resolve a Remote Data Access error. This guide assumes that you have already attempted looking for records stored on a separate Virtual Terminal.

This is detailed in KB Article:

<https://support.sagepayments.com/ics/support/KBAnswer.asp?questionID=1832>

# **LIMITATIONS**

This guide will result in the merchant needing to save a new card number for their customer. This method will not allow for the retrieval of the saved card number.

## **REQURIEMENTS**

- 1. Microsoft Excel, Notepad can be used if Excel is not available
- 2. Sage 50 administrator access

#### **SYMPTOM EXAMPLE**

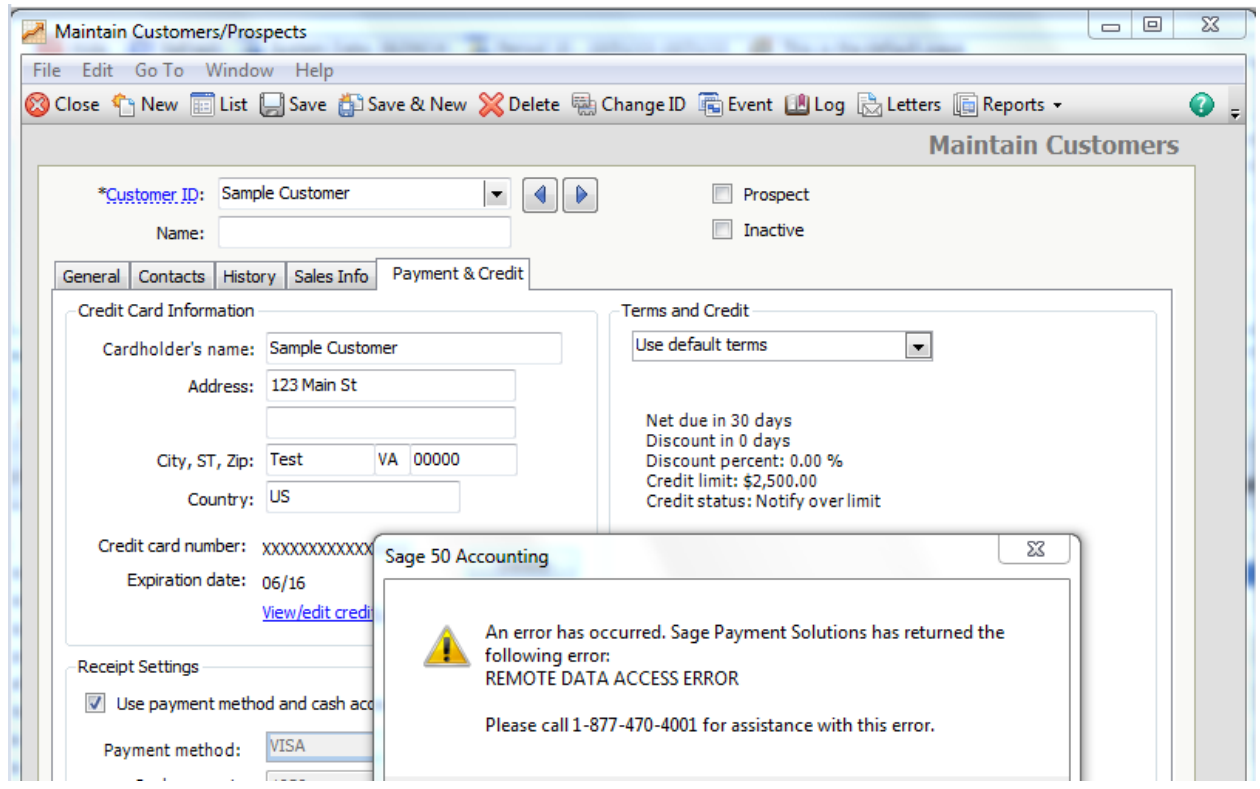

#### **HOW TO GUIDE**

# BE SURE TO BACK UP THE COMPANY FILE BEFORE CONTINUTING. THIS IS NOT OPTIONAL!!! INSTRUCTIONS:

# [HTTPS://SUPPORT.NA.SAGE.COM/SELFSERVICE/VIEWCONTENT.DO?EXTERNALID=10390&SLICEID=1](https://support.na.sage.com/selfservice/viewContent.do?externalId=10390&sliceId=1)

STEP 1: ON THE CUSTOMER MAINTENANCE SCREEN RECORD THE "CUSTOMER ID" FOR ANY CUSTOMER RECEIVING THE "REMOTE DATA ACCESS ERROR".

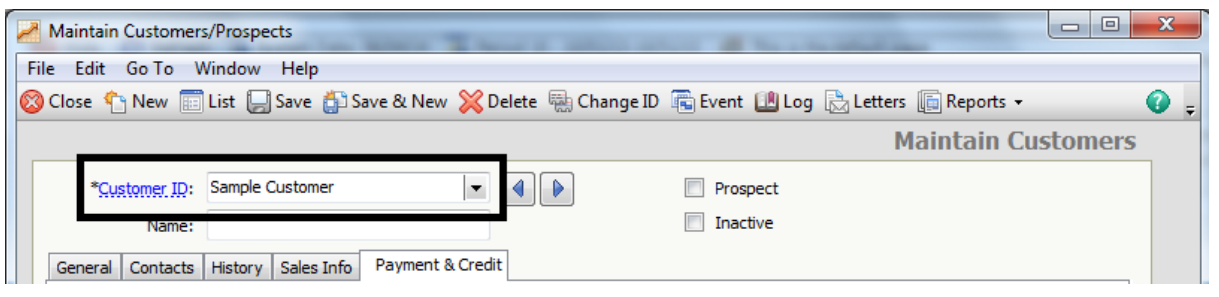

#### STEP 2: ON THE MAIN FILE MENU SELECT THE **"SELECT IMPORT/EXPORT…"** OPTION

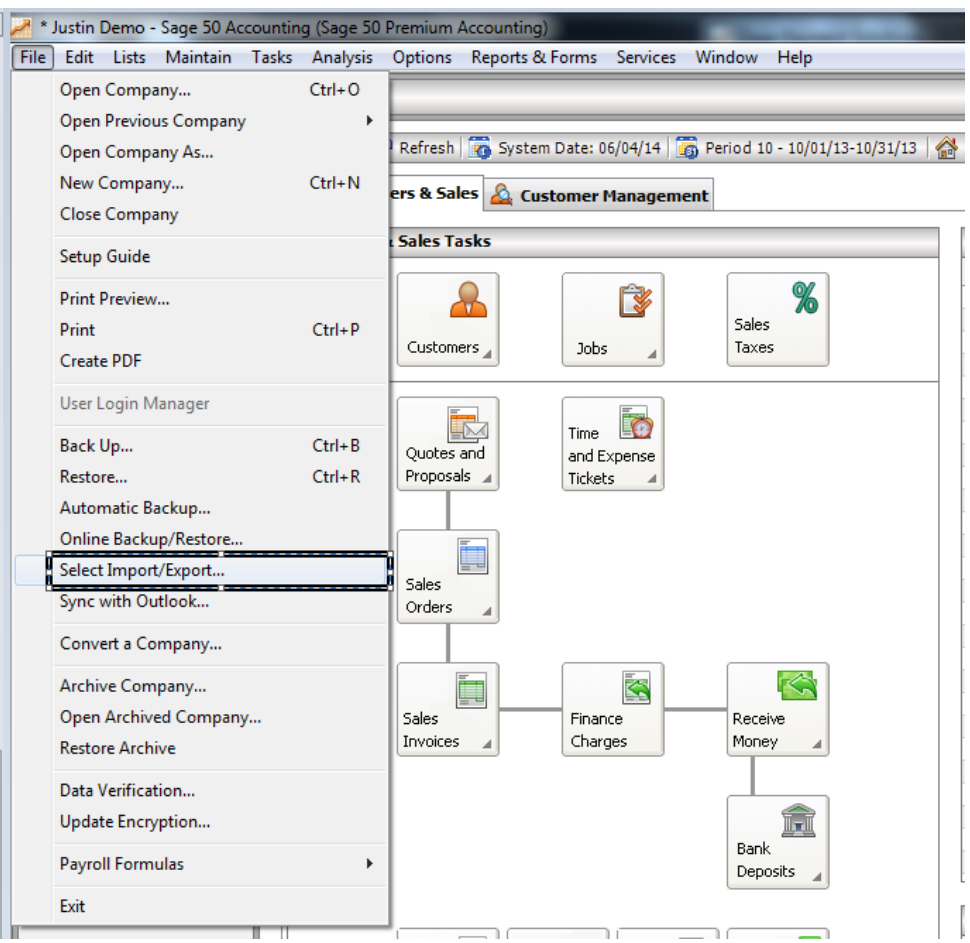

#### STEP 3: SELECT "CUSTOMER LIST" AND PRESS THE EXPORT BUTTON

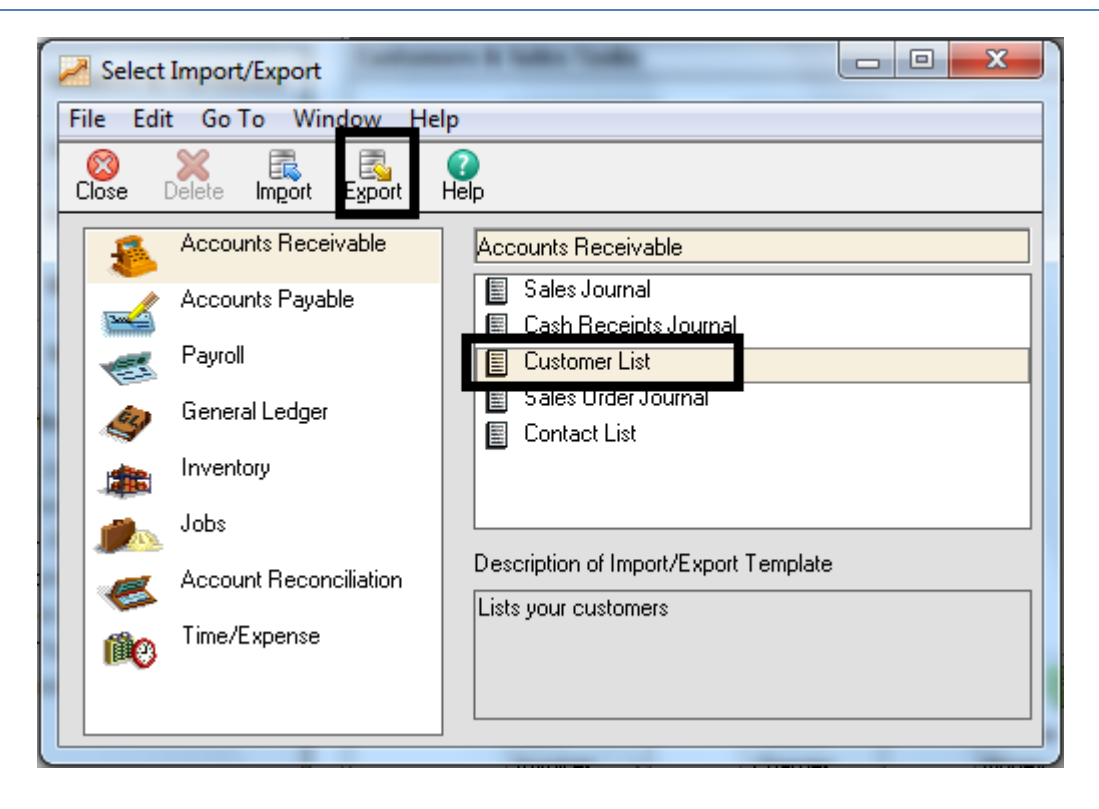

#### STEP 4: ON THE "**CUSTOMER LIST"** SCREEN CHOOSE THE **"OPTIONS"** TAB

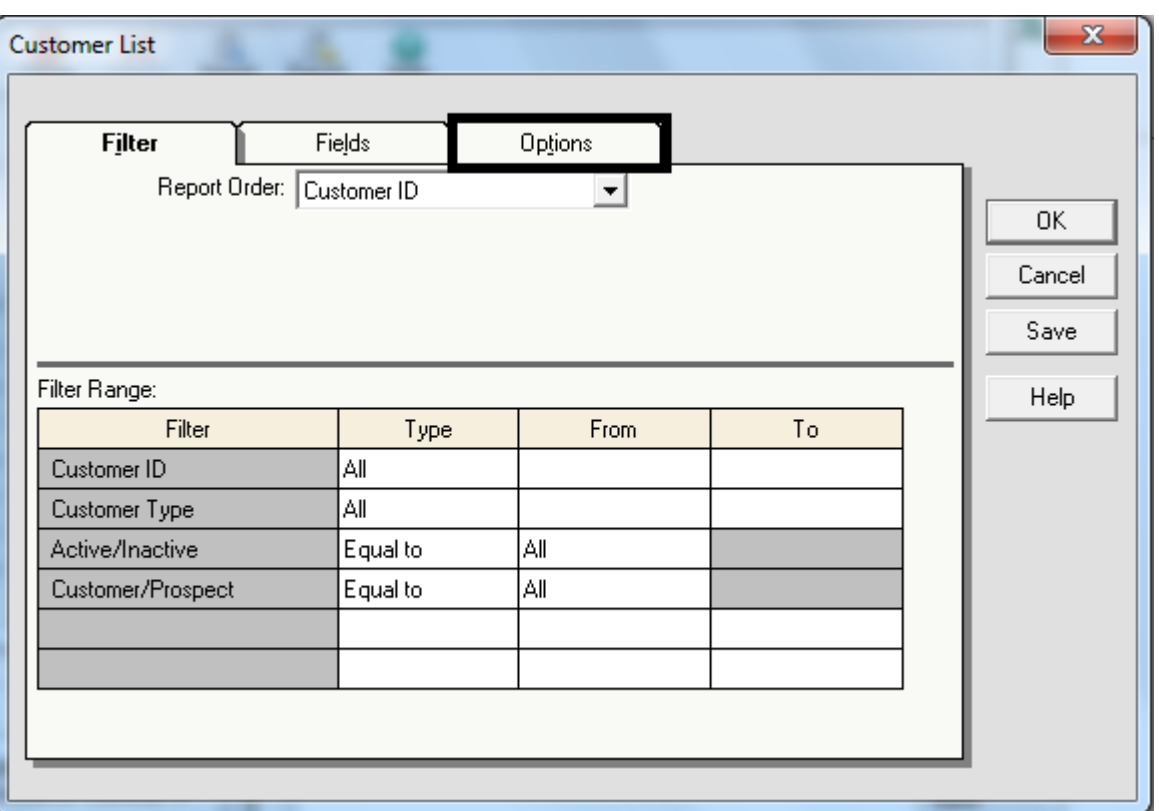

# STEP 5: NOTE THE **"DIRECTORY"** WHERE THE EXPORT IS SENT AND CLICK CHECK THE BOX FOR "**INCLUDE HEADINGS".** THEN PRESS "**OK".**

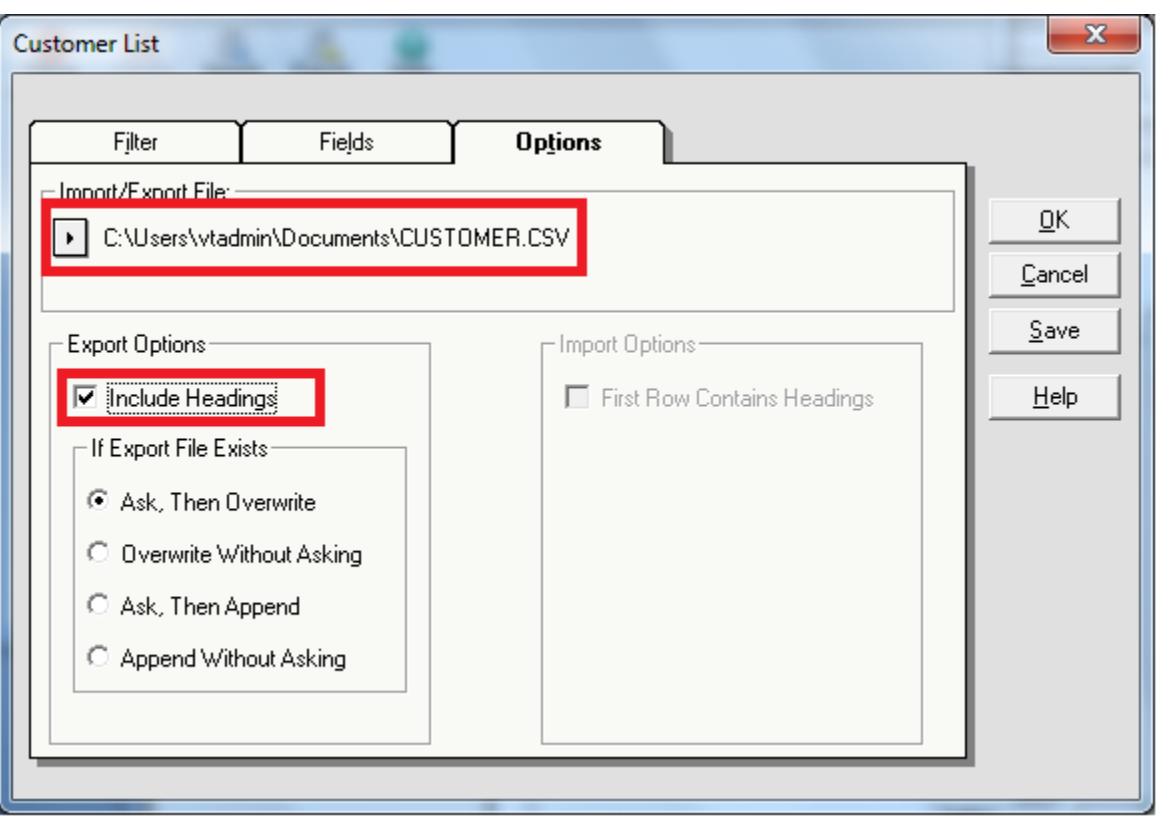

STEP 6: OPEN EXCEL AND CREATE A NEW WORKBOOK. **DO NOT** OPEN THE CUSTOMER.CSV FILE BY DOUBLE CLICK THE FILE OR USING "OPEN" IN EXCEL. CHOOSE THE "DATA" MENU OPTION AND CLICK THE "FROM TEXT" BUTTON. NAVIGATE TO THE CUSTOMER.CSV FILE AND SELECT "OPEN"

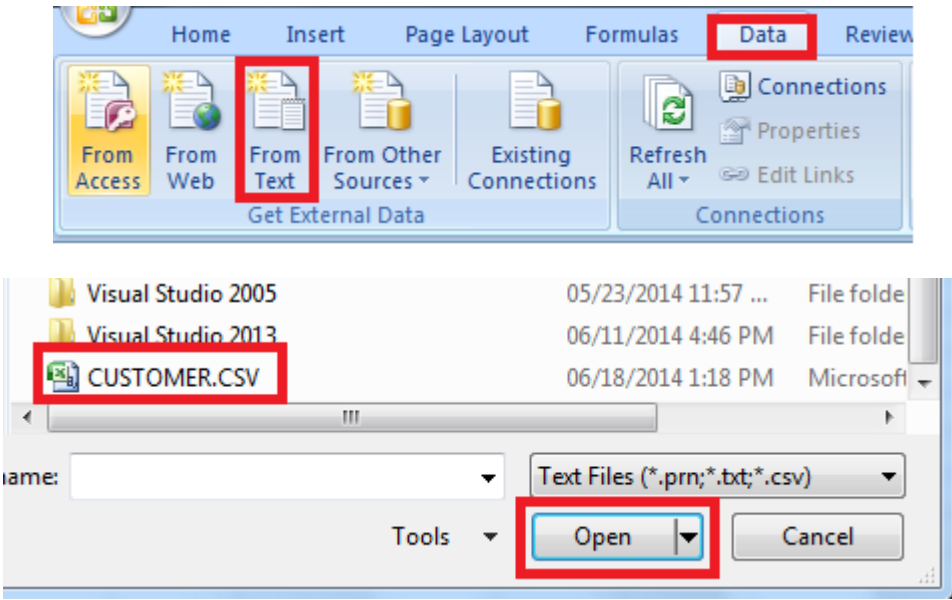

 $\backslash$ 

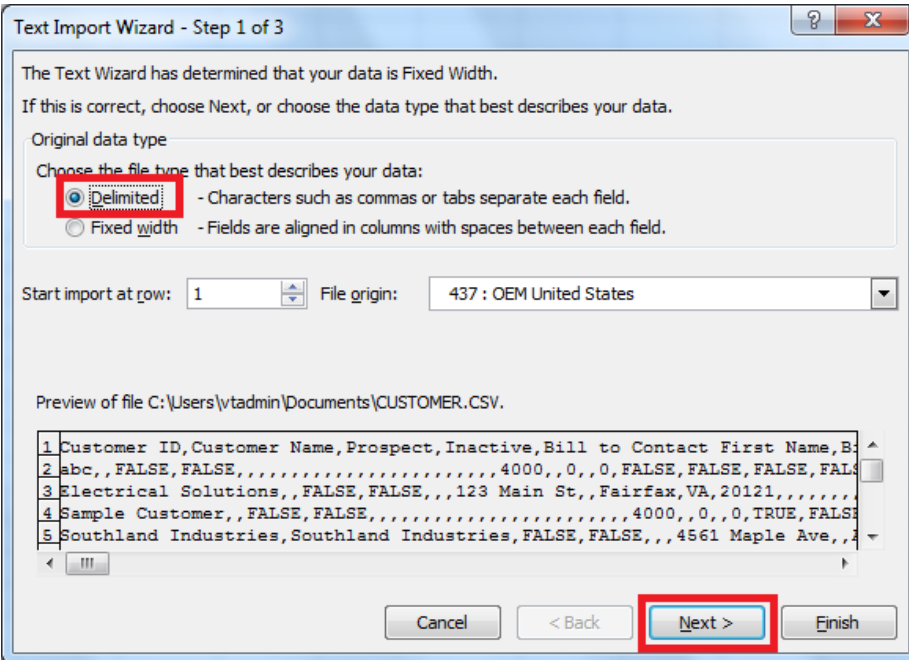

STEP 8: ON THE **"TEXT IMPORT WIZARD – STEP 2 OF 3"** CHECK THE BOX FOR "COMMA" MAKING SURE ALL OTHER BOXES ARE UNCHECKED. THEN CLICK NEXT.

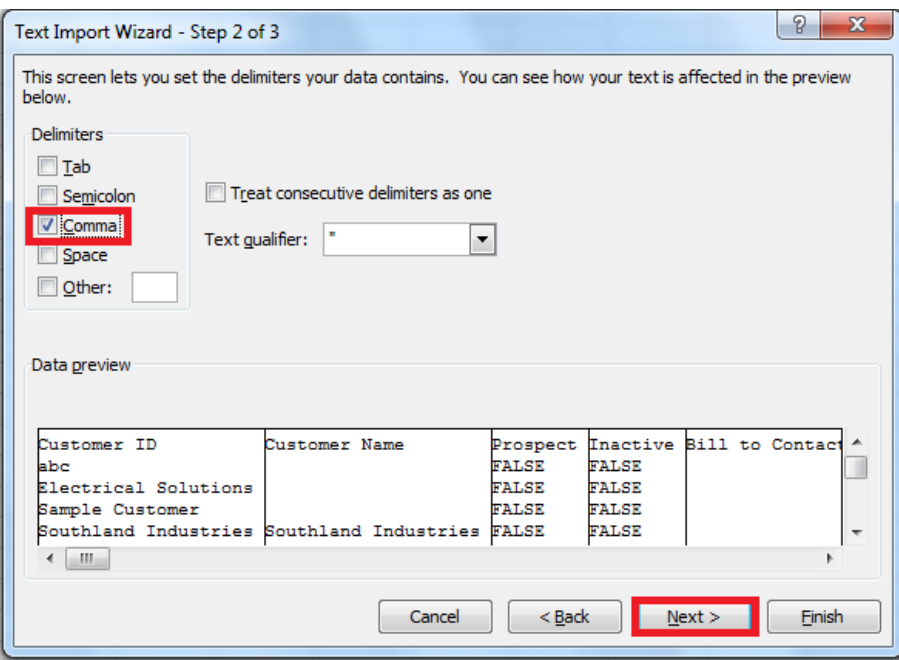

STEP 9: ON THE **"TEXT IMPORT WIZARD – STEP 2 OF 3"** UNDER DATA PREVIEW LOCATE THE COLUMN WITH HEADER **"LAST KNOW CC EXPIRATION DATE"** AND CHOOSE "TEXT" UNDER THE COLUMN DATA FORMAT. CLICK "FINISH" WHEN DONE. IF YOU RECEIVE THE **"IMPORT DATA"** SCREEN JUST CLICK "OK".

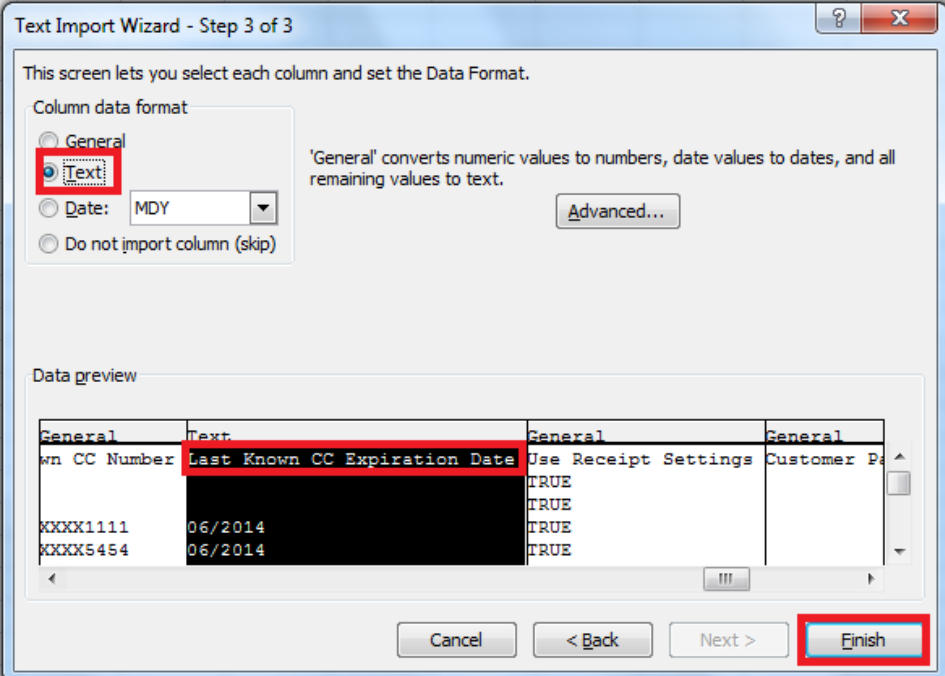

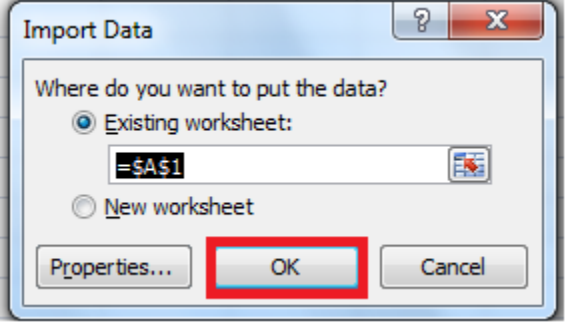

STEP 10: ROW 1 WILL CONTAIN THE HEADERS FOR EACH OF THE COLUMNS. YOU WILL WANT TO LOCATE THE COLUMN TITLED **"CUSTOMER ID",** THIS WILL MOST LIKELY BE "COLUMN A". YOU WILL WANT TO LOCATE THE ROW WITH THE **"CUSTOMER ID"** FROM STEP 1

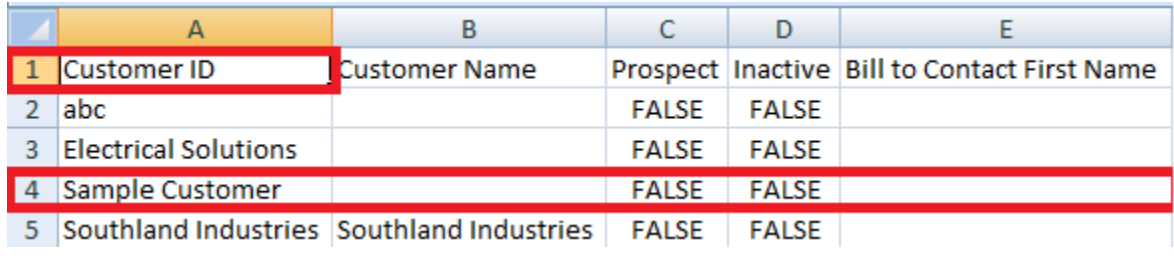

STEP 11: YOU WILL NOW SCROLL RIGHT UNTIL YOU HAVE THE COLUMNS OF "CREDIT CARD STORED REFERENCE, MERCHANT ID, LAST KNOWN CC NUMBER, AND LAST KNOW CC EXPIRATION DATE".

DELETE THE DATA IN THE CUSTOMERS ROW FOR "CREDIT CARD STORE REFERENCE, LAST KNOWN CC NUMBER, AND LAST KNOWN CC EXPIRATION DATE"

# **BEFORE:**

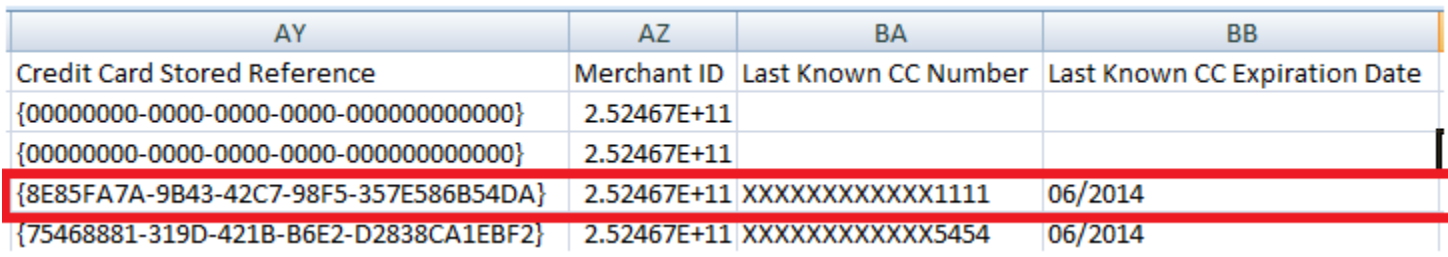

# **AFTER:**

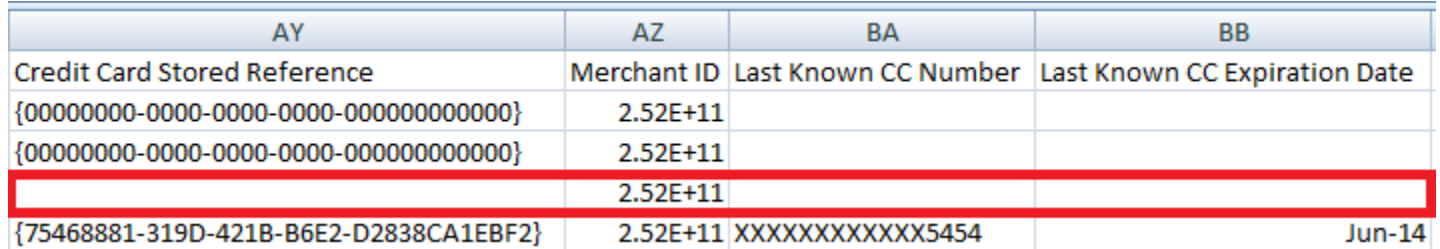

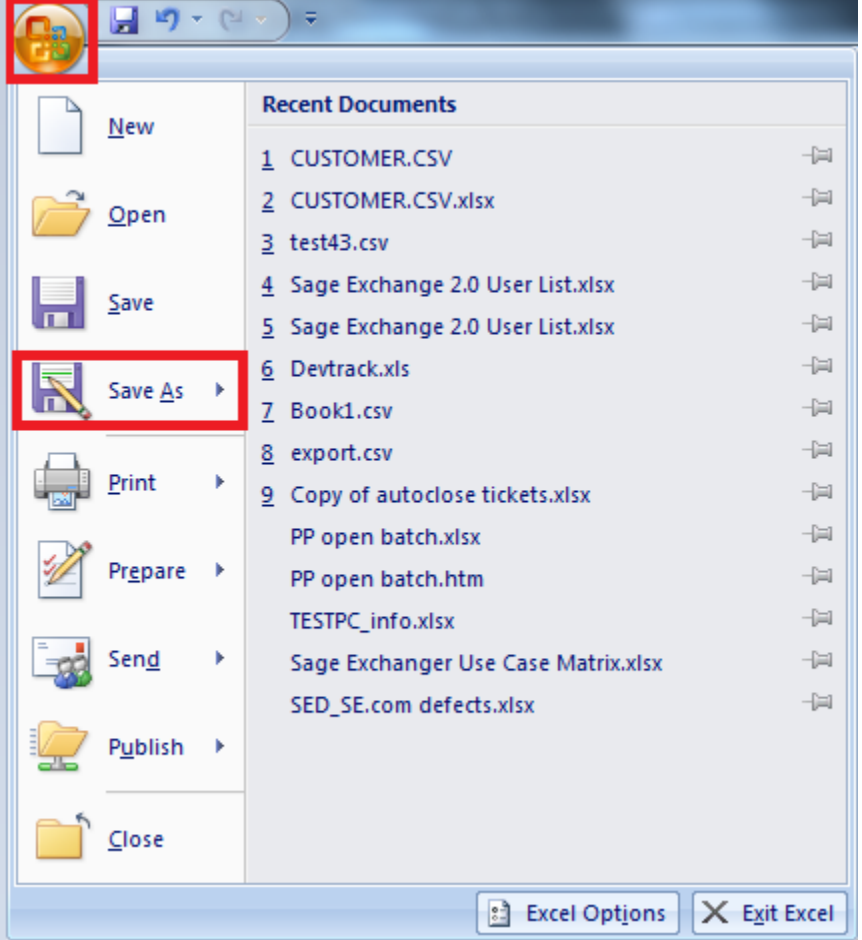

STEP 13: CHANGE THE **"SAVE AS TYPE"** TO **"COMMA DELIMITED (\*.CSV)"** AND SET THE FILE NAME TO **"CUSTOMER.CSV"**. CLICK "SAVE"

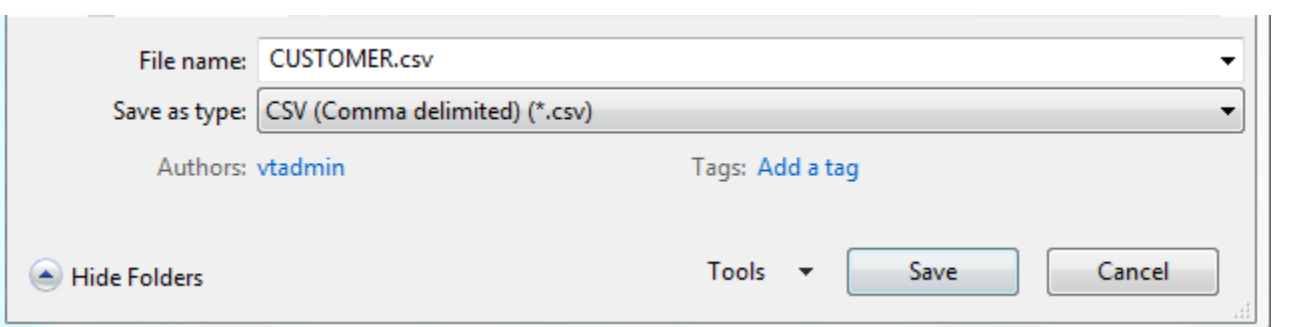

STEP 14: IF DONE RIGHT YOU SHOULD SEE THE "CONFIRM SAVE AS" SCREEN. CLICK OK. IF YOU DO NOT GET THIS SCREEN YOU MAY BE SAVING THE FILE TO A DIFFERENT DIRECTORY OR TYPED THE NAME WRONG.

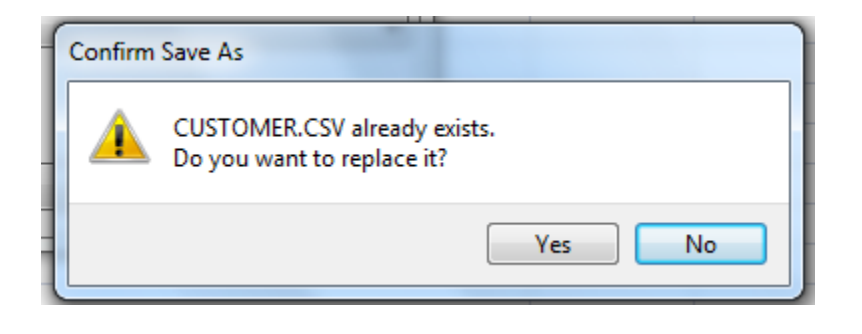

# STEP 15: ON THE "**MICROSOFT OFFICE EXCEL"** POP-UP WINDOWS CLICK "OK"

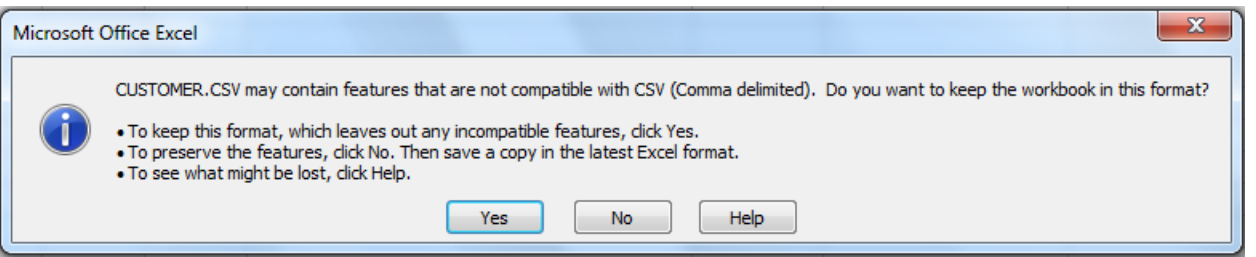

# STEP 16: GO BACK TO SAGE 50 AND SELECT THE **"SELECT IMPORT/EXPORT…"** OPTION

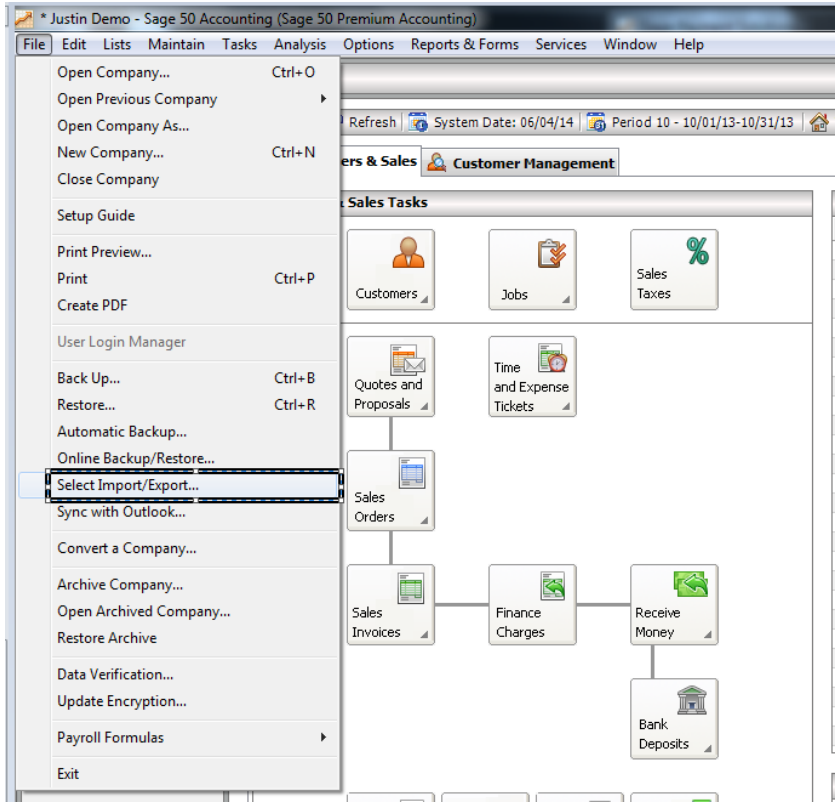

#### STEP 17: SELECT THE **"IMPORT"** OPTION

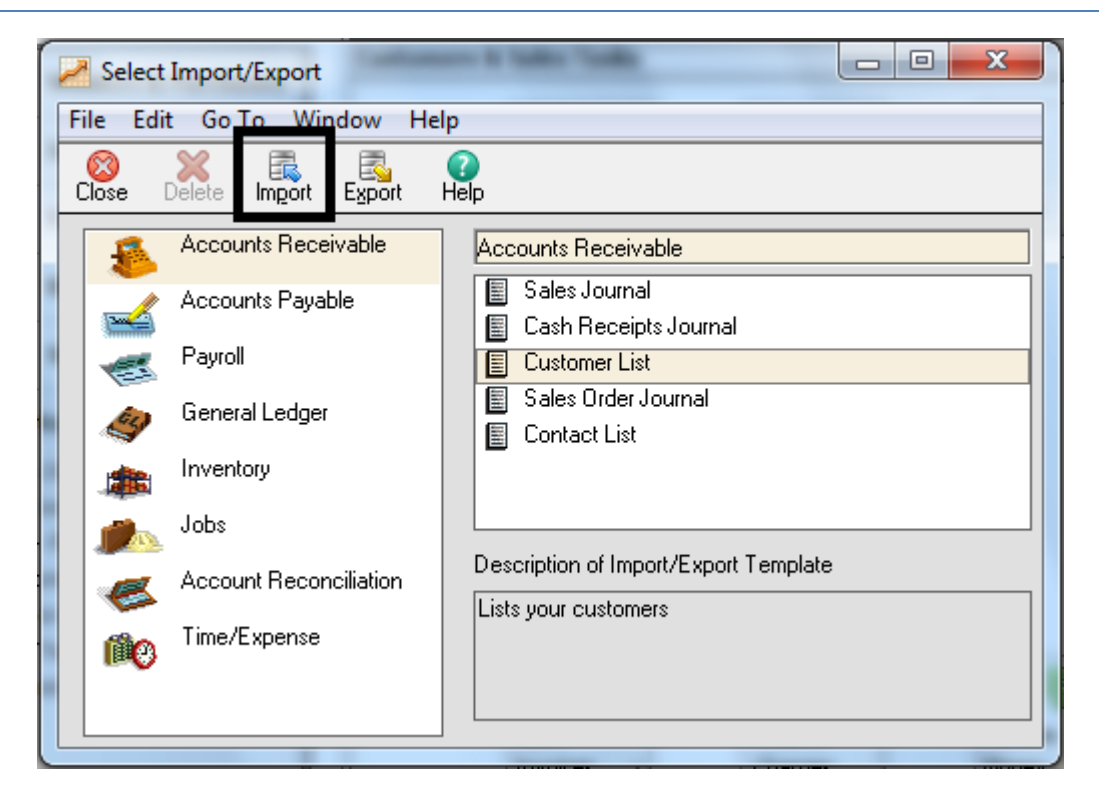

STEP 18: CHOOSE THE "OPTIONS" TAB AND CHECK THE BOX FOR **"FIRST ROW CONTAINS HEADINGS".** PRESS OK.

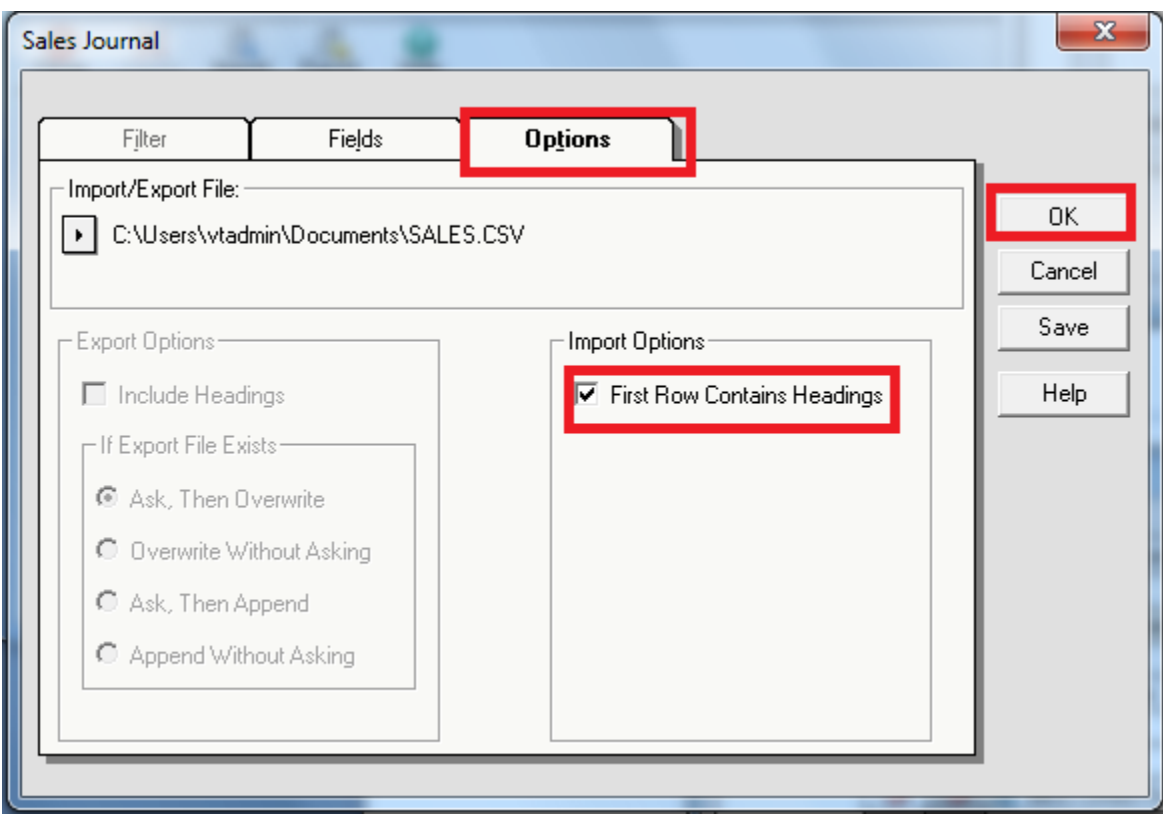

STEP : ACCESS THE CUSOMER IN CUSTOMER MAINTENANCE. YOU SHOULD SEE THAT THE CARD NUMBER AND EXPIRATION DATE ARE NOW GONE. YOU CAN NOW CLICK THE "VIEW/EDIT CREDIT CARD DETAILS" LINK AND SAVE A NEW CARD NUMBER.

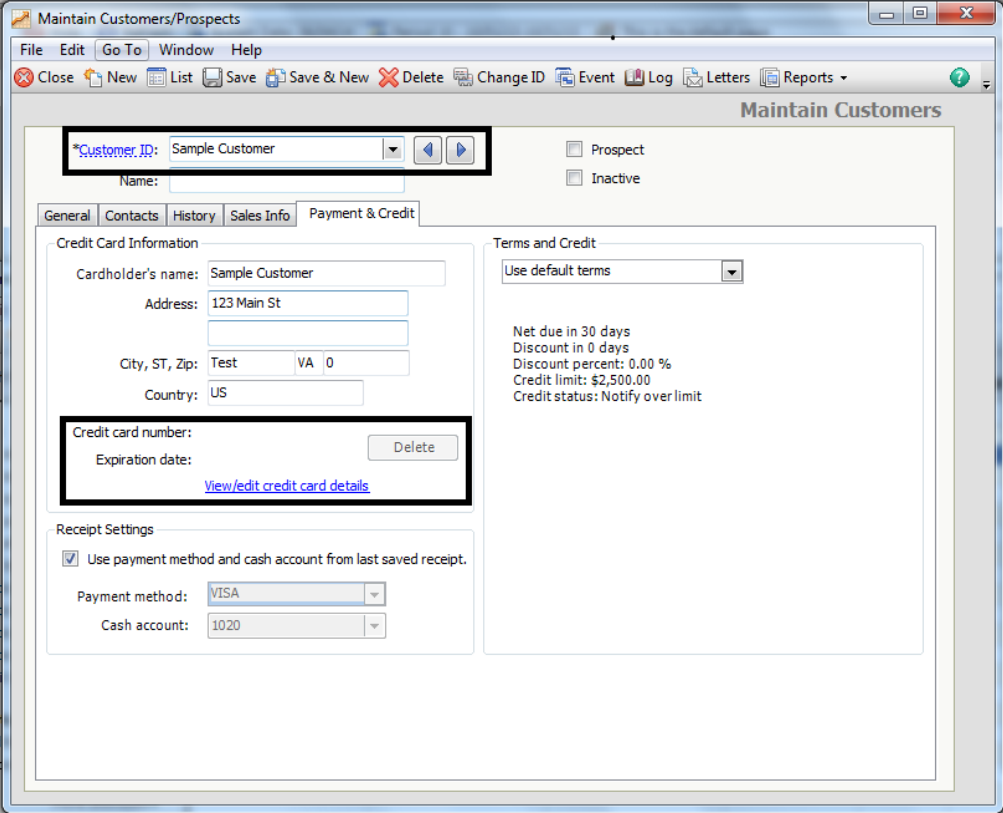